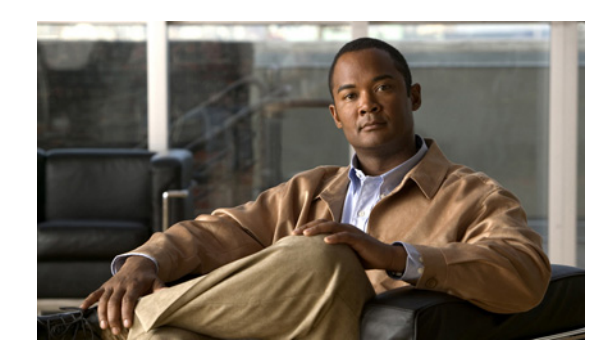

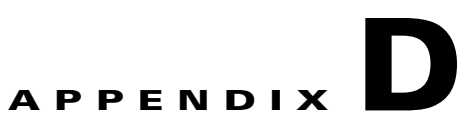

# **Troubleshooting the MWTM and the Network**

This appendix provides this information for troubleshooting basic Cisco Mobile Wireless Transport Manager (MWTM) network problems.

This appendix contains:

- **•** [Clearing a Locked-Up MWTM Display, page D-1](#page-0-0)
- **•** [Investigating Data Problems, page D-1](#page-0-1)
- **•** [Understanding MWTM Client Start Error Messages, page D-2](#page-1-0)
- **•** [Checking MWTM Server Start Processes, page D-3](#page-2-0)
- **•** [Viewing the MWTM Troubleshooting Log, page D-3](#page-2-1)
- **•** [Viewing MWTM Data on the Web, page D-4](#page-3-0)
- **•** [Troubleshooting IOS Commands on the Web, page D-4](#page-3-1)
- **•** [Viewing Detailed Troubleshooting Instructions for Events, page D-5](#page-4-0)
- **•** [Diagnosing a Typical Network Problem, page D-5](#page-4-1)

## <span id="page-0-0"></span>**Clearing a Locked-Up MWTM Display**

In the MWTM, events might cause message popups to remain in the background of your display, preventing you from interacting with other windows. If you suspect that your display has locked up, perform these tasks:

- **•** Ensure that you are running the MWTM on a supported operating system. For details on supported operating systems, see Chapter 1, "Preparing to Install the MWTM" in the *[Installation Guide for the](http://www.cisco.com/en/US/products/ps6472/prod_installation_guides_list.html)  [Cisco Mobile Wireless Transport Manager 6.1.1](http://www.cisco.com/en/US/products/ps6472/prod_installation_guides_list.html)*.
- **•** Minimize windows and look for an MWTM message popup in the background.

## <span id="page-0-1"></span>**Investigating Data Problems**

If you suspect that there are problems with the data that the MWTM is displaying, perform these tasks:

- **•** Enter equivalent **show** commands on the router. Is the data the same as that visible by the MWTM?
- Send SNMP queries to the nodes. Do all queries complete?

The results of these tasks can help you distinguish between a router problem and an MWTM problem.

#### <span id="page-1-0"></span>**Understanding MWTM Client Start Error Messages**

If you encounter one of these errors upon starting the MWTM client, follow the subsequent procedures:

- **•** DataModelMediatorService: Could not find service in RMI registry or the RMI Registry may be down.
- **•** DemandPollerManagerService: Could not find service in RMI registry or the RMI registry may be down. Check the MWTM server and ensure that it is running.

#### **Data Model Mediator Service Error**

If you have received this message: "DataModelMediatorService: Could not find service in RMI registry or the RMI Registry may be down" either you have specified an incorrect port number when installing the MWTM, or the server or RMI registry is unavailable.

To correct this problem:

**Step 1** Verify that you specified a correct port number.

- **Step 2** Enter the **mwtm status** command on the server to determine the status of all MWTM servers on the local host.
- **Step 3** Enter the **mwtm restart** command to restart any servers that are not running.

#### <span id="page-1-1"></span>**Demand Poller Manager Service Error**

If you have received this message: "DemandPollerManagerService: Could not find service in RMI registry or the RMI registry may be down. Check the MWTM server and ensure that it is running" one or more of the MWTM server processes may not have started.

To diagnose and correct this problem:

**Step 1** Enter the **mwtm status** command on the server to determine the status of all MWTM processes.

Check the output to see if the *sgmDataServer* and *sgmTrapReceiver* processes are in the "Not Running" state as shown in the following example:

```
MWTM Web Server IS Running.
Version Control System IS Initialized....
MWTM App Server IS Running.
   -- MWTM Database Server IS Running.
   -- MWTM Naming Server IS Running.
    -- MWTM MessageLog Server IS Running.
     -- MWTM DataServer Server NOT Running.
    -- MWTM Provision Server IS Running.
    -- MWTM TrapReceiver Server NOT Running.
    -- MWTM TerminalProxy Server IS Running.
   -- MWTM JSP Server IS Running.
```
**Step 2** If the processes are not all in the "Is Running" state, search log file /*opt/CSCOsgm/logs/messageLog.txt* for this error message:

A java.IO.EOFException was encountered against the persisted.server.data file.

**Step 3** Enter the **mwtm cleandb** command on the server, which will restore the *persisted.server.data* file to a valid state. The output should now show all processes running as shown in the following example:

```
MWTM Web Server IS Running.
Version Control System IS Initialized....
MWTM App Server IS Running.<br>-- MWTM Database Serve:
                        Server IS Running.
-- MWTM Naming Server IS Running.
 -- MWTM MessageLog Server IS Running.
   -- MWTM DataServer Server IS Running.
    -- MWTM Provision Server IS Running.
    -- MWTM TrapReceiver Server IS Running.
    -- MWTM TerminalProxy Server IS Running.
   -- MWTM JSP Server IS Running.
```
**Step 4** Start the MWTM client, then re-discover the network (for details, see Discovering Your Network, page 4-4.)

#### <span id="page-2-0"></span>**Checking MWTM Server Start Processes**

When you run the **mwtm start** command, normal output appears:

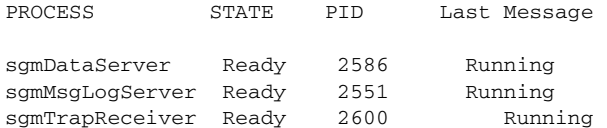

If the sgmDataServer and sgmTrapReceiver process do not appear in the Ready state, see [Demand Poller](#page-1-1)  [Manager Service Error, page D-2](#page-1-1) for details on fixing this issue.

#### <span id="page-2-1"></span>**Viewing the MWTM Troubleshooting Log**

The MWTM stores troubleshooting information in the */opt/CSCOsgm/tmp/cisco\_sgm\_tshoot.log* file on the MWTM server. This log, which is updated each time the MWTM Server Troubleshooting page is accessed or the **mwtm tac** command is run, contains information that might be requested by Cisco customer support personnel.

To view the log from the command line:

**Step 1** Log in as the root user, as described in Starting the MWTM Client, page 4-2, or as a superuser, as described in Specifying a Super User (Server Only), page 2-17.

**Step 2** Enter:

```
cd /opt/CSCOsgm/bin
./mwtm tac
```
This command might take a minute or more to complete. When it completes, the MWTM shows this message and prompt:

Output is in /opt/CSCOsgm/tmp/cisco\_sgm\_tshoot.log Would you like to view it? [y]

Г

**Step 3** Press **Enter**. The MWTM shows the contents of the */opt/CSCOsgm/tmp/cisco\_sgm\_tshoot.log* file.

### <span id="page-3-0"></span>**Viewing MWTM Data on the Web**

The MWTM provides an enormous amount of web-based troubleshooting information. From the MWTM web interface, you can access many web pages containing MWTM data, including server status, network status, installation logs, message logs, product documentation, and other important troubleshooting information about the MWTM. For full details, see Chapter 11, "Accessing Data from the Web Interface."

### <span id="page-3-1"></span>**Troubleshooting IOS Commands on the Web**

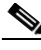

**Note** If you have implemented MWTM User-Based Access, this option is available to users with authentication level Network Operator (level 3) and higher.

You can perform troubleshooting on a node or an object in the node's hierarchy by:

- **1.** Selecting an object in a view in the navigation tree
- **2.** Clicking the Troubleshooting tab in the right pane

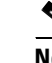

**Note** The Troubleshooting tab is not available for all objects in the navigation tree.

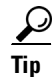

Tip To save the output of all executed commands to a log file, see mwtm tshootlog, page B-87.

Before you can run commands and view output, credentials must be properly configured. You can configure credentials using the CLI command (see mwtm addcreds, page B-6) or through the MWTM client (see Configuring Login Credentials, page 3-20). If credentials are not configured, the message "No credentials available. Add credentials and reload the page" appears in the output pane.

The right pane for the Troubleshooting table shows these fields and toolbar buttons for the chosen object:

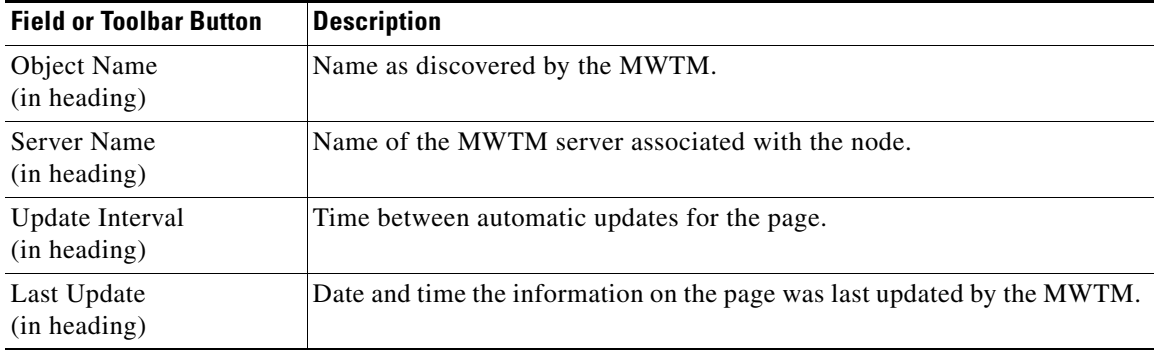

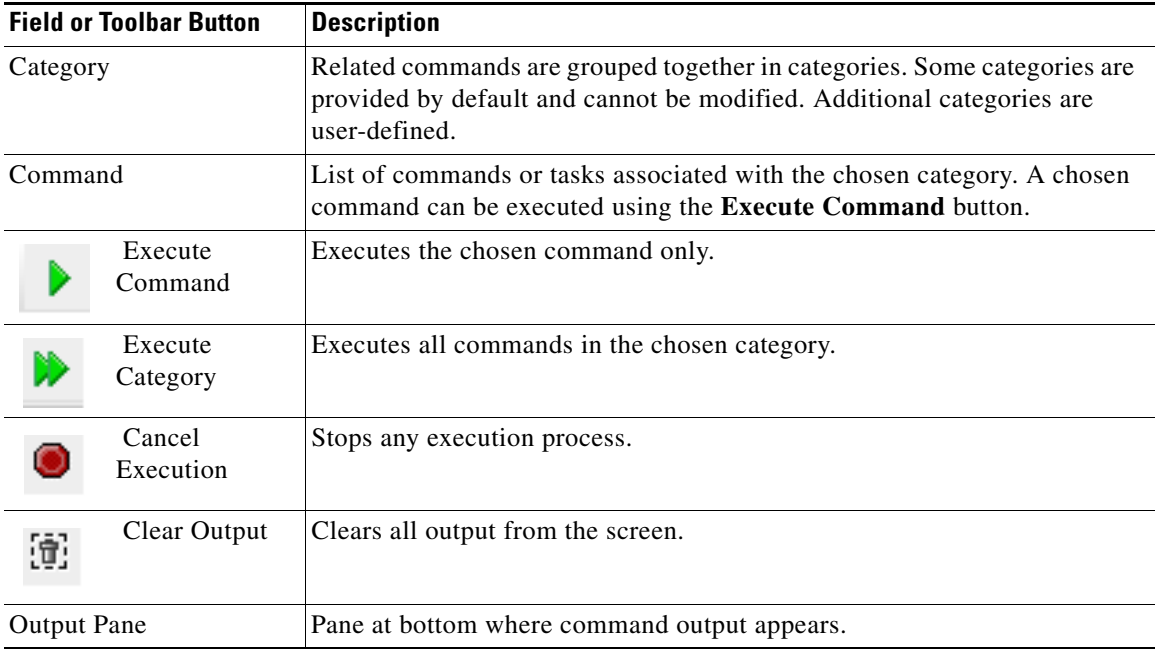

#### **Related Topics**

- **•** Configuring Login Credentials, page 3-20
- **•** Viewing Troubleshooting, page 8-40
- **•** mwtm addcreds, page B-6
- mwtm tshootlog, page B-87

## <span id="page-4-0"></span>**Viewing Detailed Troubleshooting Instructions for Events**

The MWTM provides extensive type-specific help and troubleshooting instructions for events. To see help and troubleshooting instructions for an event, right-click the event and select **Help for Event**.

You can also provide your own enterprise-specific instructions to operators in the event help. For more information, see Changing the Way the MWTM Processes Events, page 9-25.

#### <span id="page-4-1"></span>**Diagnosing a Typical Network Problem**

This section contains this content:

- **•** [Diagnosing a Typical ITP Network Problem, page D-6](#page-5-0)
- **•** [Diagnosing a Typical RAN-O Network Problem, page D-9](#page-8-0)

When you use the MWTM to diagnose a problem in a network, follow these basic steps:

- **Step 1** Monitor the network using the MWTM main window and the topology window. For example, an object in the topology map that changes color from green to yellow or red indicates a problem in the network.
- **Step 2** Use MWTM windows, especially the Details window, to begin investigating the problem.
- **Step 3** As you identify the source of the problem, examine the messages logged by the MWTM for more detailed information about the sequence of events that led to the problem.
- **Step 4** Connect (by using Telnet or SSH) to the problematic node, if necessary.

#### <span id="page-5-0"></span>**Diagnosing a Typical ITP Network Problem**

This real-life example provides detailed information about using the MWTM to diagnose a problem in an ITP network:

**Step 1** A network operator (we'll call him Joe) is using the MWTM to monitor an ITP network. Joe has customized his view, limiting it to only those nodes for which he is responsible.

(For more information about customizing views, see Chapter 7, "Managing Views.")

**Step 2** In the topology map, Joe notices a signaling point that has changed color from green to yellow. Yellow indicates a status of Warning, which means that one or more links or linksets associated with that signaling point is in Unknown or Warning status and is not flagged as Ignored.

(For more information about signaling point status, see Viewing Details, page 8-9.)

**Step 3** Joe single-clicks the signaling point in the topology map.

The MWTM highlights the signaling point in the topology map, and in the topology ASP/SP/view table, in the left pane of the topology window. With the signaling point highlighted, Joe can easily see that the name of the signaling point is sgm-7500j.

The MWTM also shows all associated linksets in the topology ASPA/linkset table.

Joe double-clicks the signaling point's name in the topology ASP/SP/view table.

The MWTM redraws the topology map, centered on sgm-7500j, making it easier for Joe to see the relevant portion of the map.

(For more information about the topology window and how to use it, see Chapter 10, "Viewing Network Topology.")

**Step 4** Joe notices that one of sgm-7500j's diamonds is red, indicating that the associated linkset is either Unavailable or Unknown. Joe single-clicks the red diamond.

The MWTM highlights the linkset in the topology map and in the topology ASPA/linkset table. The table entry indicates that the linkset is Unavailable.

(For more information about linkset status, see Viewing Details, page 8-9.)

**Step 5** Joe right-clicks the linkset in the topology map and selects **View > Details** in the right-click menu.

The MWTM opens the Details window, showing detailed information for the linkset.

In the Details window, detailed information for the chosen linkset appears in the left column and for the adjacent linkset in the right column

Immediately, Joe sees that the left column is populated with MWTM data, but the right column is not. The problem is in the adjacent signaling point-to-primary signaling point linkset.

(For more information about linkset details, see Chapter 8, "Understanding Detailed Object Functions.")

**Step 6** Joe clicks on Linkset under Summary Lists to display the list of links associated with the linkset, identified by their signaling link code IDs (SLCs). In this case, only one link is listed, SLC 0, and it is red, meaning it has failed and no traffic is flowing on the link.

Joe selects SLC 0, and the MWTM shows detailed information for the link in the left column. Normally the MWTM also shows detailed information for links associated with the adjacent linkset in the right column, but in this case, that column is blank.

(For more information about linkset status, see Viewing Details, page 8-9.)

**Step 7** Joe decides to investigate the adjacent signaling point, so he double-clicks the adjacent signaling point in the topology map.

The resulting display shows that the adjacent signaling point, sgm-2600a, is Unmanaged.

(For more information about signaling point details, see Chapter 8, "Understanding Detailed Object Functions.")

- **Step 8** Joe closes the Details window and returns to the topology window. He tries to find sgm-2600a in the topology map, but the map is too complex. So Joe lets the MWTM find the signaling point or application server process for him:
	- **a.** He selects **Edit > Find** in the MWTM main menu. The Find dialog box appears.
	- **b.** He enters sgm-2600a in the Search string field and makes sure the Name, check box is checked.
	- **c.** He clicks **OK** to launch the search. Almost immediately, the MWTM finds the signaling point or application server process and the Choose dialog box appears, listing all found objects.
	- **d.** Joe selects sgm-2600a, and the MWTM automatically highlights sgm-2600a in the topology ASP/SP/view table and in the topology map, and redraws the map centered on sgm-2600a.

(For more information about finding objects in the topology map, see Chapter 10, "Viewing Network Topology.")

**Step 9** Joe wants to see recent events for sgm-2600a, so he clicks the signaling point in the topology map and selects **View > Events** in the MWTM main menu. The Recent Events tab appears for the chosen object, in this case showing recent events for sgm-2600a.

(For more information about viewing events, see Chapter 9, "Managing Alarms and Events.")

**Step 10** Joe decides to see if the MWTM can manage the signaling point. He right-clicks sgm-2600a in the topology map and selects Manage in the right-click menu.

The MWTM changes the status of the signaling point from Unmanaged (red) to Warning (yellow), which means the signaling point is active, but one or more associated linksets or links has a status of Failed, Unavailable, Unknown, or Warning and is not flagged as Ignored.

(For more information, see Unmanaging and Managing Nodes or ITP Signaling Points, page 6-42.)

**Step 11** Joe wants to see status change messages for sgm-2600a, so he right-clicks the signaling point again and selects **Event History > Status Change Messages** in the right-click menu. The MWTM shows recent status change messages for the signaling point in a web browser.

Joe sees that many of the links and linksets associated with sgm-2600a have a status of Unknown.

(For more information about displaying messages on the web, see Chapter 11, "Accessing Data from the Web Interface.")

**Step 12** At this point, Joe must determine why so many of the links and linksets are Unknown. He must verify that the MWTM server can ping the node (see Enabling the Terminal Server Proxy Service, page 3-11), and that the MWTM is configured with the correct SNMP community name for the node (see Launching the Discovery Dialog, page 4-6).

(For a list of some other actions Joe can take, see Verifying Discovery, page 4-14.)

**Step 13** Finally, Joe can use another product, such as CiscoView, to further investigate the problem. (For more information about integrating the MWTM with CiscoView and other products, see Integrating the MWTM with Other Products, page 5-35.)

#### <span id="page-8-0"></span>**Diagnosing a Typical RAN-O Network Problem**

This real-life example provides detailed information about using the MWTM to diagnose a problem in a RAN-O network:

**Step 1** A network operator (we'll call him Joe) is using the MWTM to monitor a RAN-O network. Joe has customized his view, limiting it to only those nodes for which he is responsible.

(For more information about customizing views, see Chapter 7, "Managing Views.")

**Step 2** In the topology map, Joe notices a node that has changed color from green to yellow. Yellow indicates a status of Warning, which means that one or more interfaces associated with that node is in Unknown or Warning status and is not flagged as Ignored.

(For more information about node status, see the "Viewing Details" section on page 8-9.)

**Step 3** Joe single-clicks the node in the topology map.

The MWTM highlights the node in the topology map and in the topology view table in the left pane of the topology window. With the node highlighted, Joe can easily see that the name of the node is MWR-1941a.

The MWTM also shows all associated interfaces in the topology Connections table.

Joe clicks the node's name and the zoom button in the topology view table.

The MWTM redraws the topology map, centered on MWR-1941a, making it easier for Joe to see the relevant portion of the map.

(For more information about the topology window and how to use it, see Chapter 10, "Viewing Network Topology.")

**Step 4** Joe notices that one of MWR-1941a's diamonds is red, indicating that the associated interface is either Unavailable or Unknown. Joe single-clicks the red diamond.

The MWTM highlights the connection in the topology map and in the topology Connections table. The table entry indicates that the connection is Unavailable.

**Step 5** Joe right-clicks the connection in the topology map and selects **View > Configuration Details** in the right-click menu.

The MWTM opens the Details window (in the main MWTM window), showing detailed information for the connection. In the Details window, detailed information for the chosen connection appears in the Configuration Data section.

Immediately, Joe sees that the Operational Status is Down but notices that the Operational Status for E1 1/0 is Up.

- **Step 6** Joe selects the Recent Events tab and notices that a Critical Alarm for E1 1/0 was recently added. Joe logs into the MWR-1941a node (right-click on node name and choose **Node > Connect To**) and runs the **show controller E1 1/0** command. He learns that the node recently loss physical connectivity.
- **Step 7** Joe goes to the router and discovers that the cable is physically damaged. He replaces the cable and returns to the MWTM server.
- **Step 8** Joe views the MWTM main window and observes that the MWTM has already polled the node and changed the state color from yellow to green.
- **Step 9** Joe looks at the MWTM topology window again and verifies the interface status has changed from yellow to green.

H